## Handleiding meldapp compuclub

Ga naar www.compuclub.nl/meld-app/

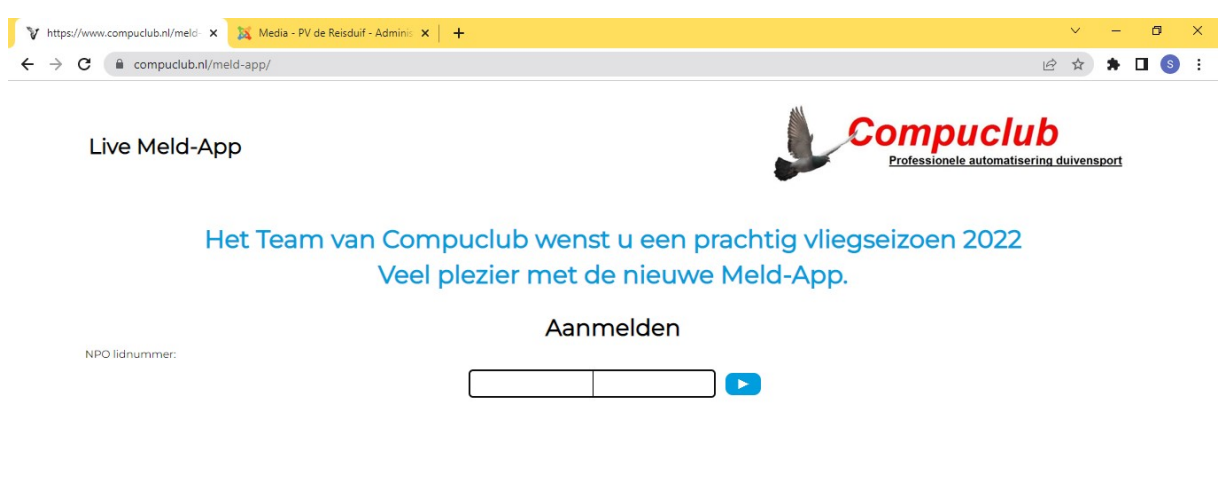

Vul in het vierkant uw lidnummer in zoals in onderstaand voorbeeld:

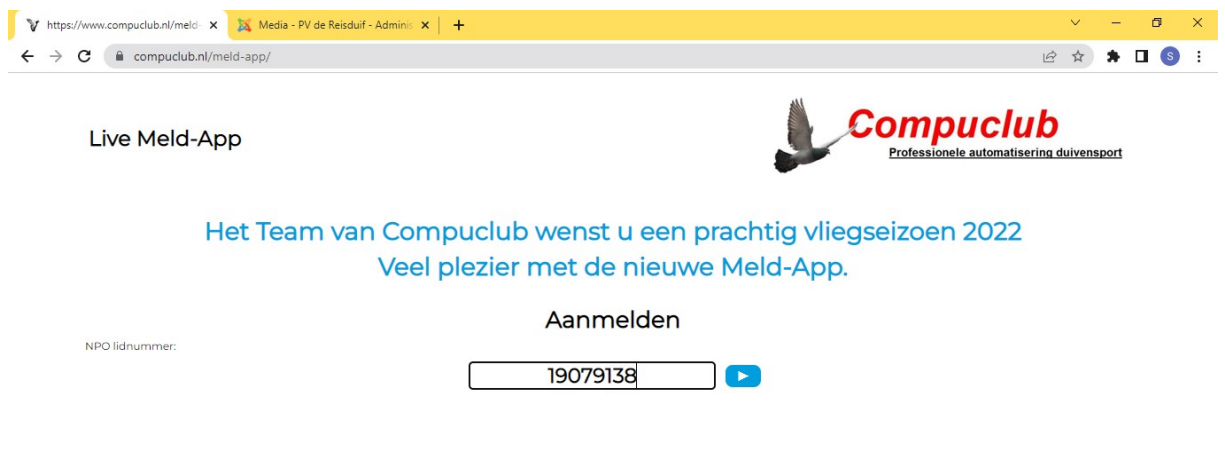

Klik op het pijltje naar rechts en u komt in het volgende scherm:

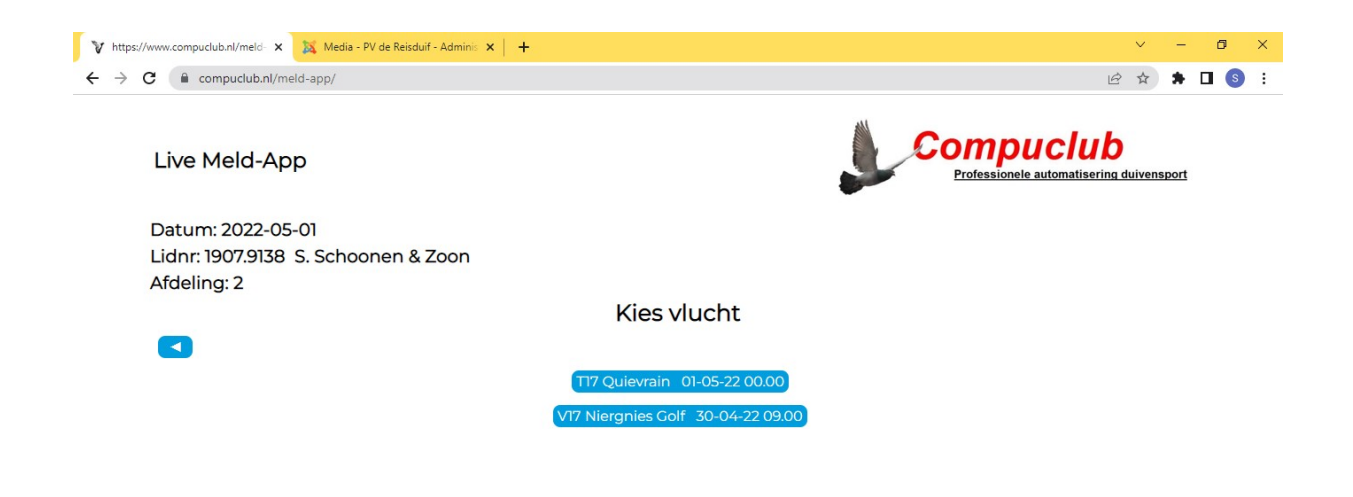

Kies de vlucht waarvoor u een duif wilt melden door er op te klikken en u komt in het volgende scherm

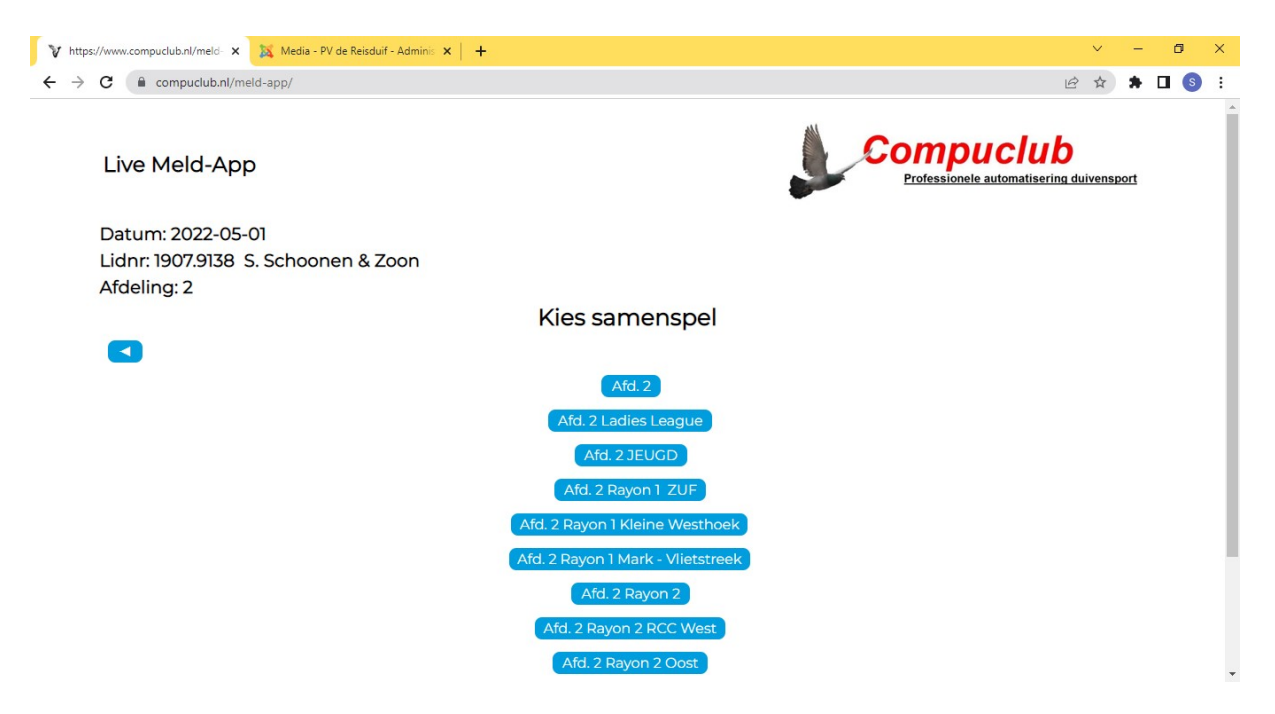

In dit scherm kunt u bijvoorbeeld de ZUF selecteren (afd. 2 kan ook!!) door er op te klikken. U komt dan in het volgende scherm

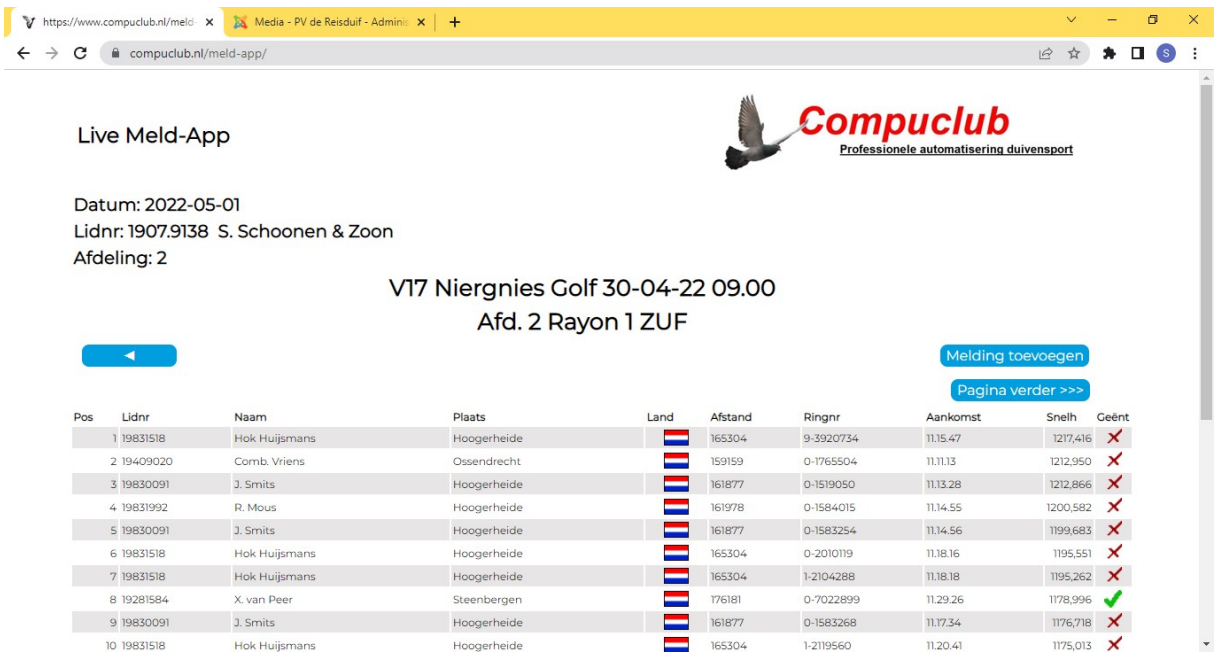

U ziet hier de meldingen die al gedaan zijn. Is dit scherm leeg dan bent u de eerste die meld!! U kunt nu een duif toevoegen door te klikken op melding toevoegen. En komt u bij het volgende scherm

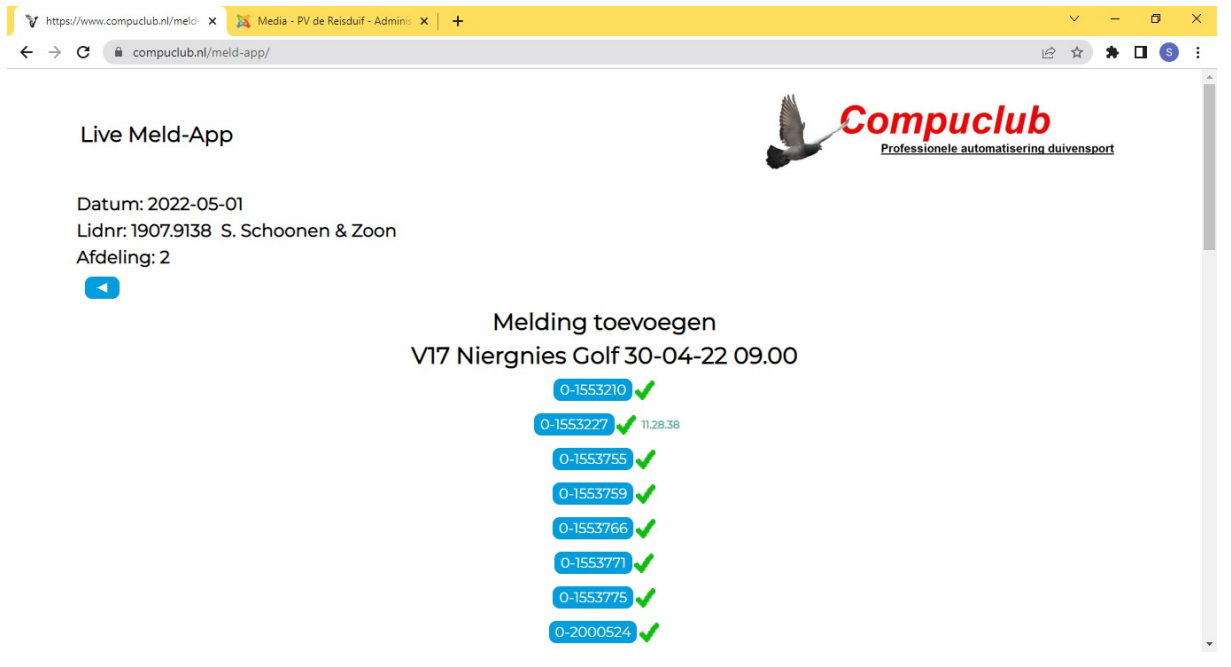

Nu kunt u door de lijst gaan en de duif opzoeken welke u wilt melden. Heeft u de duif gevonden dan klikken op de duif en u komt in het volgende scherm:

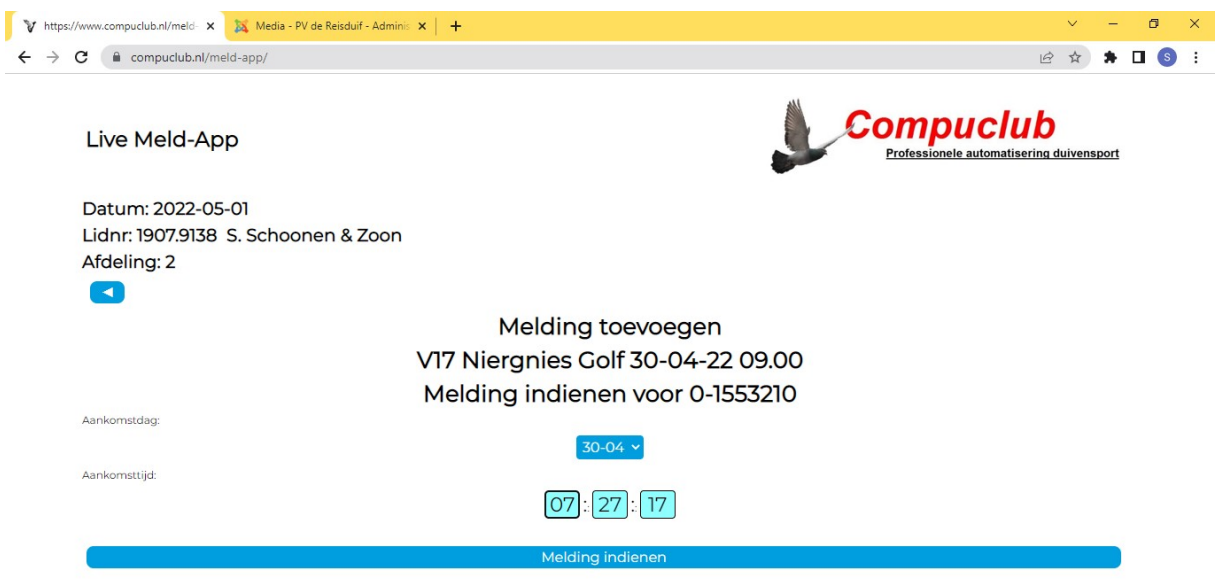

Hier kunt u de tijd invullen voor de duif en daarna klikken op melding indienen. En de melding is ingediend:

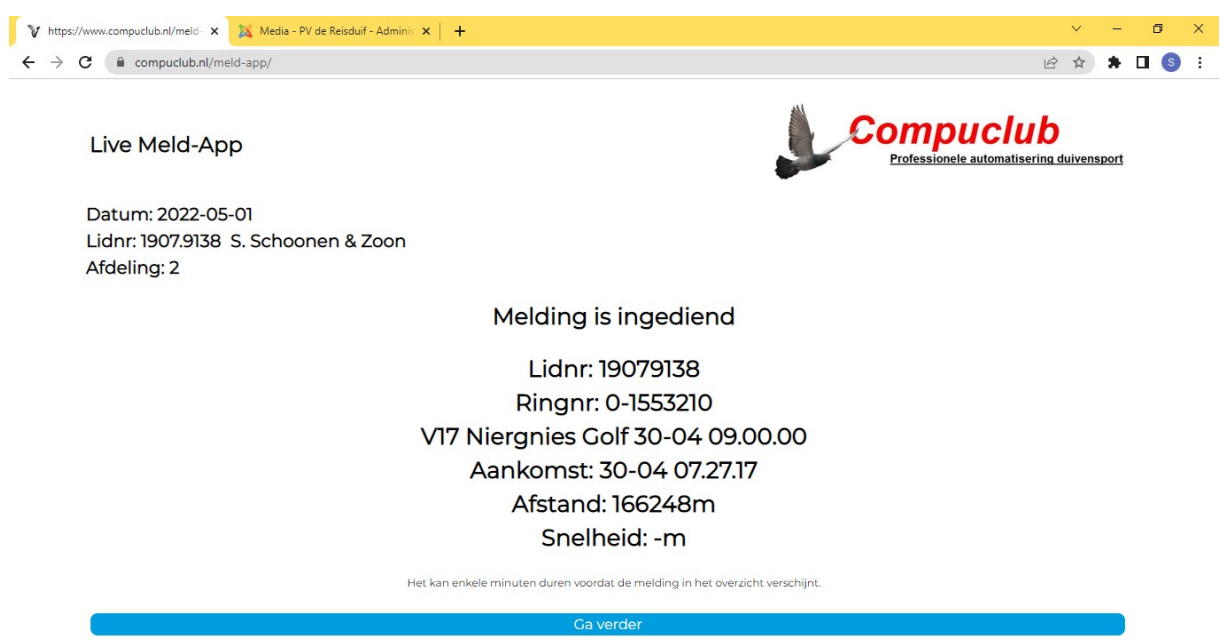

Klik op ga verder en u kunt de volgende duif melden.

Heeft u de verkeerde tijd ingevuld? Geen paniek, alle stappen even herhalen en de tijd aanpassen.

De meldingen kunt u zien in compuclub-live zoals u gewend bent.